## **E-filing Amendments in TaxSlayer** *Tax years 2021 and forward*

1. Once the Amendment has been prepared and quality reviewed, navigate to the E-File screen in TaxSlayer. When an amendment has been prepared, the E-File Screen will display this option:

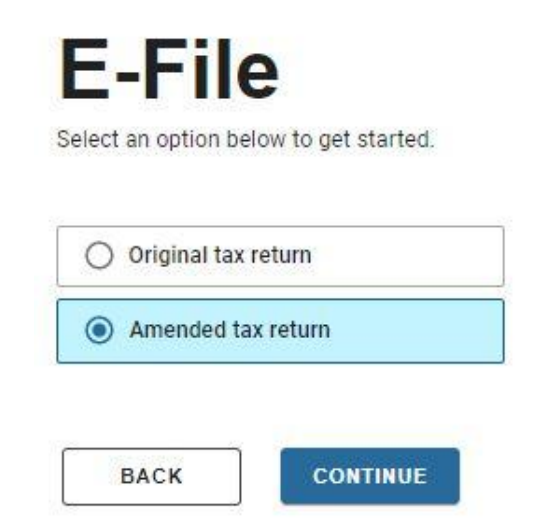

- 2. Click on **Amended tax return** and then on **Continue**.
- 3. In the **Amended Return Details** screen, do **not** change the Federal return type.

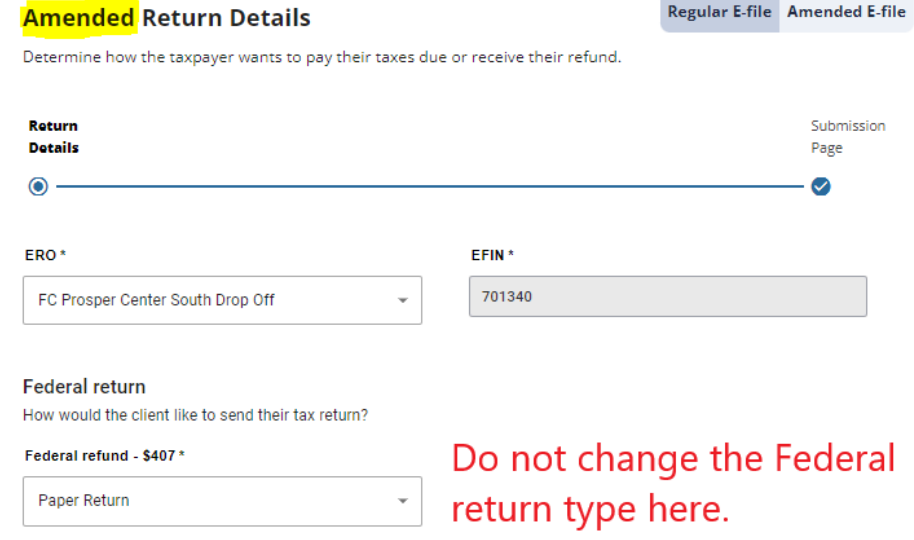

- 4. Scroll down and click on **Continue** to advance to the **Submission Page**.
- 5. Scroll down in the **Amended Submission** screen.
- 6. Verify that the tax return has been **Approved** and marked **Complete**.
- 7. Verify that you are in the **AMENDED Submission** screen and then click on **Transmit Return**.